# 1. ЗАЩИТА НА ДАННИТЕ В КОМПЮТЪРНАТА СИСТЕМА

**Средства и методи за защита на информация. Използване на антивирусни програми**

## В ТАЗИ ТЕМА ЩЕ НАУЧИТЕ:

 $\bullet$  kakBu са последствията, които може да настъпят за данните и компютъра в резултат на заразяване с вирус;

 $\bullet$  как се настройва антивирусна програма, инсталирана на компютъра;

 $\bullet$  kak се откри $\theta$ am koмпютърни вируси.

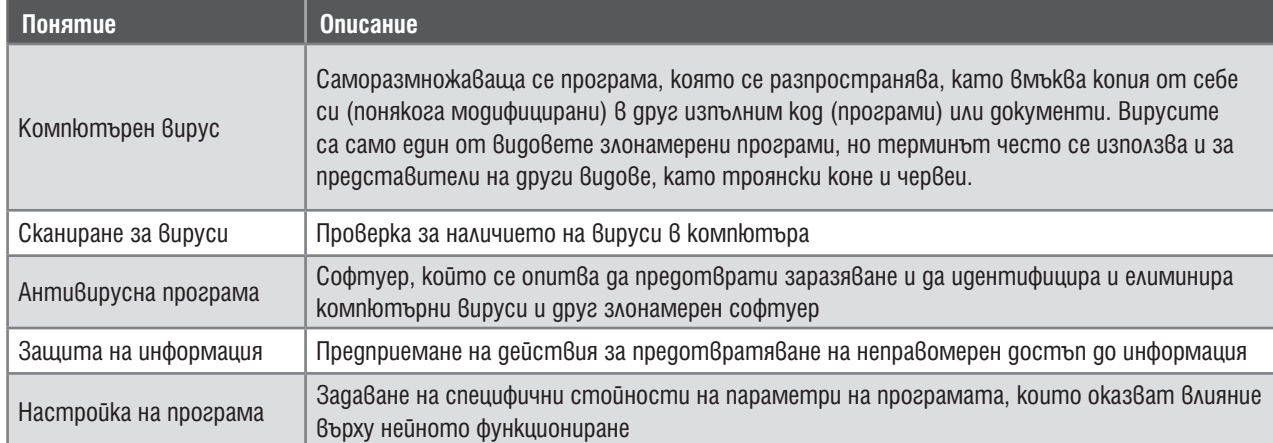

## ПОСЛЕДСТВИЯ, КОИТО МОЖЕ ДА НАСТЪПЯТ ЗА ДАННИТЕ И КОМПЮТЪРА В РЕЗУЛТАТ НА ВИРУС

Компютърните вируси може да забавят или блокират работата на компютъра, да заразят други програми, да доведат до разрушаване на данни върху заразения компютър, да се маскират като полезни програми, които може да съдържат инструкции, чрез които да изтрият данни или да причинят други вреди.

## НАСТРОЙКИ НА АНТИВИРУСНАТА ПРОГРАМА, ИНСТАЛИРАНА НА КОМПЮТЪРА

Веднъж инсталирана на компютъра, антивирусната програма обикновено се зарежда при стартиране на компютъра. Тогава нейната икона може да бъде намерена в лентата със задачите. С двукратно щракване с левия бутон на мишката върху иконата в лентата със задачи може да бъде отворен прозорец, откъдето да бъдат предприети действия както за настройване на антивирусната програма, така и за сканиране на вируси.

Антивирусната програма, инсталирана на компютъра, може да бъде настройвана да сканира за вируси: в секторите за първоначално зареждане върху дисковете (т.нар. Boot sector); във файлове, които са записани върху избрани устройства (твърди дискове; флашпамети; дискове, прикачени по мрежата, или части от тях (папки)); в стартирани в паметта програми; в електронната поща.

Друга важна настройка на всяка антивирусна програма се отнася за обновяването на информацията за вирусите, които може да бъдат открити от антивирусната програма, както и за актуализирането на самата програма. Ако информацията за съществуващи вируси на антивирусната програма не е обновена, програмата може да не "улови" всички вируси. Затова е добре такова обновяване да се прави ежедневно.

Антивирусните програми може да бъдат настройвани да извършат периодично действия, като сканиране на предварително дефинирани области в зададени периоди от време (например веднъж в денонощието или веднъж седмично) или обновяване на информацията за вирусите, които програмата може да открива.

## **Задача 1:**

Разгледайте настройките на антивирусната програма, инсталирана на вашия компютър. Потърсете иконата на антивирусната програма. Проверете настройките ѝ за периодично сканиране и за обновяване.

## ПРОЦЕС НА СКАНИРАНЕ ЗА ВИРУСИ И ДЕЙСТВИЯТА, КОИТО СЕ ПРЕДПРИЕМАТ ПРИ ТЯХНОТО ОТКРИВАНЕ

Когато бъде стартирано сканиране за вируси, процесът може да бъде проследен, а при необходимост и да бъде управляван с вземането на решения за заразените файлове: да бъдат изчистени от вируса, преместени в хранилище на заразени файлове, наречено "карантина" (в случай че програмата не може да премахне вируса в момента, а заразеният файл е много важен и се надявате при актуализиране на програмата да може да се предложи изчистване), или изтрити (ако няма друго решение). **Задача 2:** 

Стартирайте ръчно сканиране на няколко папки на компютъра и проследете процеса.

## В ТАЗИ ТЕМА ЩЕ НАУЧИТЕ:

 $\bullet$  kak се проектира таблица;

 $\bullet$  kak ce cmpykmypupa ma $6$ лица;

 $\bullet$  kak се форматира таблица.

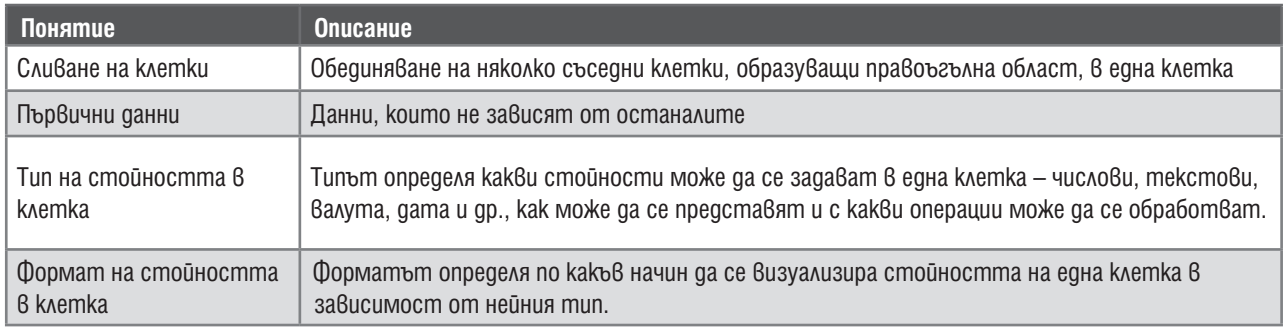

#### ПРОЕКТИРАНЕ НА ТАБЛИЦА

Проектирането на таблица е процес, който предшества нейното създаване. При изграждането на проекта трябва да се вземат предвид следните неща: кои са **първичните данни**, в колко **различни множества** се групират, как е удобно да се **разположат** – в редове или в колони, и др. Следваща стъпка при проектирането е откриването на зависимостите между търсените и първичните данни – от кои първични данни зависи резултатът, може ли с едно изчисление да се получи търсеният резултат, или са необходими междинни изчисления. Накрая се вземат решения, свързани с **оформлението на таблицата** – къде и какви заглавия ще има, има ли заглавия, които ще обхващат повече от един ред или колона.

#### **Задача 1:**

Наближава 1 март. За да подпомогнете семейния бюджет, можете да направите вкъщи мартеници, които да продавате за празника.

Проектирайте и създайте таблица, с помощта на която да изчислите каква продажна цена да има всяка мартеница в зависимост от себестойността и – изразходваните за произвеждането и средства. Имайте предвид, че цената на разходите за продажба – ползване на тротоарно право, хонорар на продавач и т.н., възлизат на около 30% от себестойността на мартеницата. Предвидете и печалбата, която искате да реализирате – например около 15%. Едно примерно решение е представено на фиг. 1.

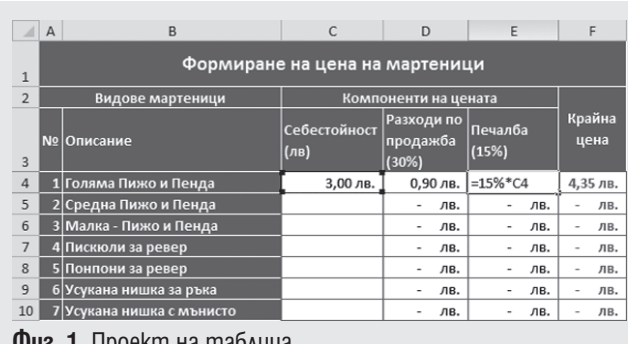

**Фиг. 1.** Проект на таблица

#### СЪЗДАВАНЕ НА ТАБЛИЦАТА

#### **Определяне на тип и формат на данните**

След като вече има проект за таблица, се пристъпва към нейното създаване.

Да се създаде таблица означава да се въведат заглавните редове и колони и да се определят **типът** и форматът на стойностите в клетките.

Задаването на тип и формат на стойност на област от клетки става, като се маркира съответната област и се изберат необходимите настройки от менюто **Начало**, панела **Число**.

*Първата стъпка* от проектирането на таблицата е определянето на първичните данни. В случая това е информацията за видовете мартеници, които ще продавате, и себестойността на всяка мартеница. Данните се разполагат в отделни колони (или редове).

*Втората стъпка* е определянето на необходимите колони за извършване на изчисленията. В примера от фиг. 1 целта е получаване на крайната цена, но тъй като тя зависи освен от себестойността, и от разходите по продажбата и желаната печалба, ще трябва да се предвидят колони и за тях.

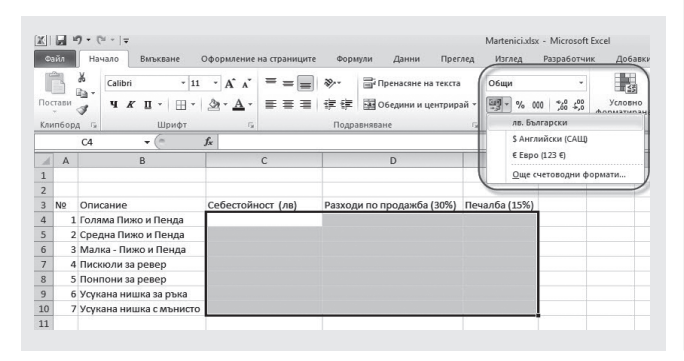

**TOOPMALIMOHIN TEXHONOFMM 7 . KAAC ИНФОРМАЦИОННИ ТЕХНОЛОГИИ 7 . КЛАС** E

#### **Структуриране на заглавията**

От проекта се вижда, че има

заглавни части, които обхващат по няколко клетки – видове мартеници, компоненти на цената, крайна цена и др. Други заглавия са прекалено дълги и би било по-добре да се пренесат на нов ред.

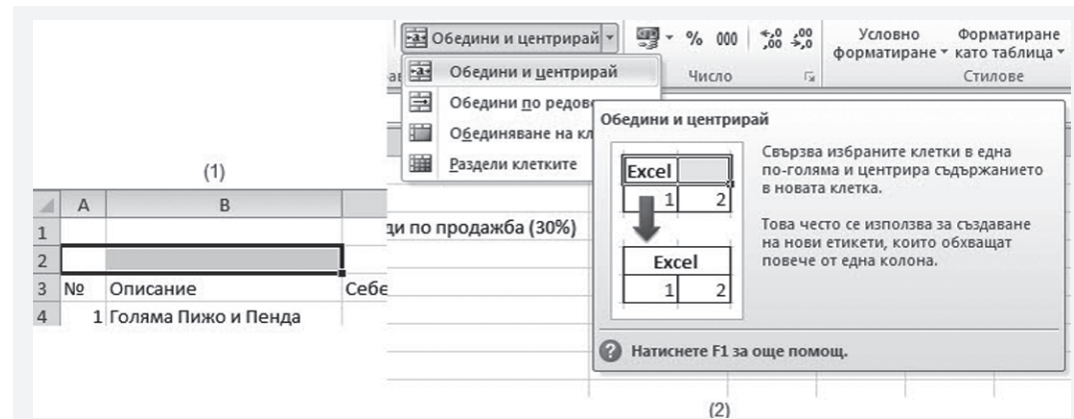

Ако искаме да разположим стойност върху няколко клетки, първо трябва да ги **слеем (обединим)** в една. За целта:

1. Маркирайте клетките, които трябва да се обединят.

2. От менюто **Начало**, панела **Подравняване** изберете **Обедини и центрирай**.

3. Колони C, D и E може да се свият, тъй като са прекалено широки за данните, които ще следват надолу. Промяната на размера на ред или колона се прави, като се захване и влачи с мишката границата между два реда или две колони.

При свиването на колони C, D и E се оказва, че текстът, който е в заглавните им редове, не може да се събере и не се вижда целият. За да се визуализира цялото съдържание, може да **пренесем текста на няколко реда**. Това става, като:

1. Маркирате клетките, чието съдържание трябва да се пренесе (в случая C3 и D3).

2. От менюто **Начало**, панела **Подравняване** изберете

бутона и Пренасяне на текста

3. С помощта на бутоните от панела **Подравняване**  зададете хоризонтално и вертикално подравняване на стойностите в рамките на клетките.

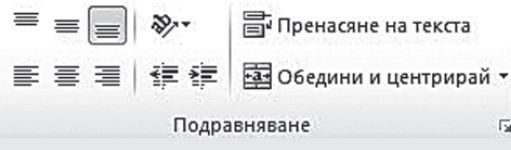

## **Задаване на формули**

За да може да се изчисли крайната цена на всеки вид мартеница, трябва да се зададат съответните формули.

- 1. Задайте в клетка D4 формулата = 30%\*C4.
- 2. Задайте в клетка E4 формулата = 15%\*C4.

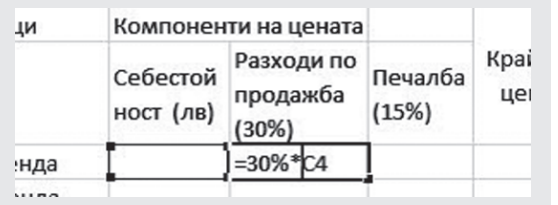

3. В клетка F4 съберете стойностите на клетки D4 и E4.

4. Размножете трите формули надолу в колоната. За целта първо маркирайте формулата и от контекстното меню изберете **Копирай**. Маркирайте областта от клетки D5 – F10 и от контекстното меню изберете **Постави**  .

5. Накрая въведете себестойността на всяка марте-

ница – сумата, която ви е необходима, за да купите материали за производството ѝ. Сега таблицата би трябвало да изглежда като тази на фиг. 3.

## ФОРМАТИРАНЕ НА КЛЕТКИ

Таблицата е почти готова. Остава само да се разкраси, като се зададат цвят и фон на клетките, контури, шрифт и размер на текста.

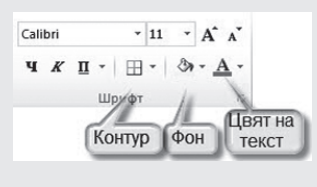

Използвайте панела **Шрифт** от менюто **Начало**, за да придадете желания вид на вашата таблица.

Накрая запишете готовата таблица във вашата папка под име **Martenici.xlsx**. **Фиг. 3.** Структурирана таблица

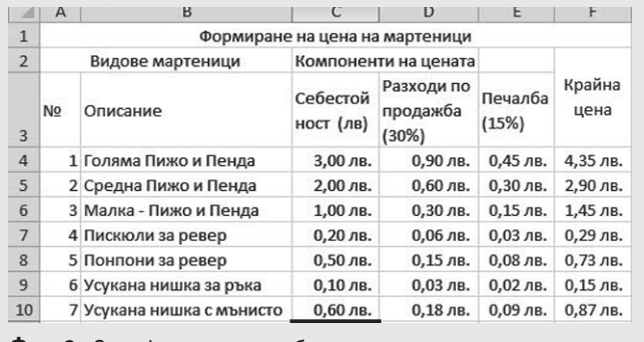

 $\overline{12}$ 

3

**Основни операции с клетки и области в електронна таблица. Работни листове**

### В ТАЗИ ТЕМА ЩЕ НАУЧИТЕ:

- $\bullet$  kak $\beta$ и видове адресиране има в електронните таблици;
- $\bullet$  kak се работи с единични и с цели области от клетки;
- $\bullet$  kak се работи с различни работни листове от документа.

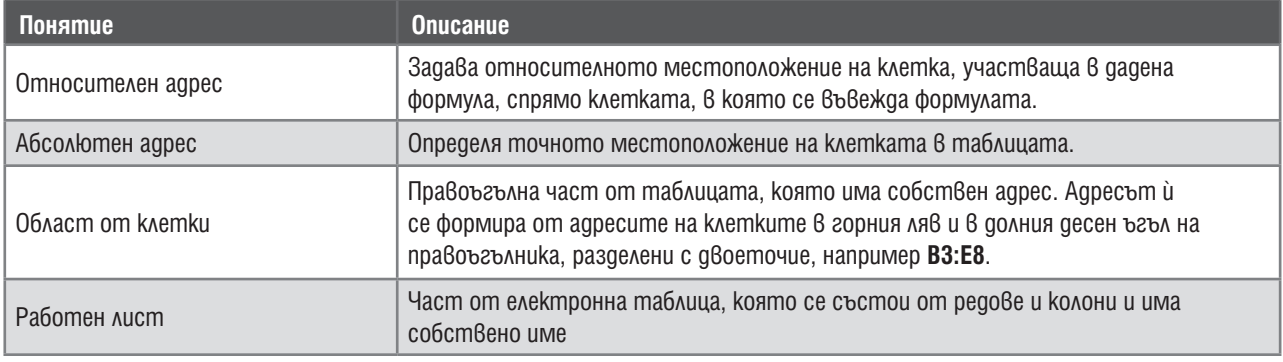

## ОТНОСИТЕЛНО И АБСОЛЮТНО АДРЕСИРАНЕ

Отворете файла **Martenici.xlsx**, който създадохте миналия път. Както си спомняте, за да автоматизираме бързо изчисленията, въведохме формули само в клетки **D4**, **E4** и **F4** и ги размножихме чрез копиране. Въпреки че формулата е копирана, в клетките надолу в колоните се получават различни формули. Това се дължи на факта, че аргументите на формула се копират чрез **относителното си местоположение** спрямо клетката, в която се намира формулата. Можете да се убедите сами, като визуализирате формулите чрез менюто **Формули**, панела **Проверка на формули**, **Показване на формулите**. Вижда се, че при копирането на формулата от клетка **E4** в клетка **E7** аргументът **C4** е променен на **C7**.

|                | $\overline{A}$ | B                              | C                        | D                                   | E                                   | F                   |  |
|----------------|----------------|--------------------------------|--------------------------|-------------------------------------|-------------------------------------|---------------------|--|
| 1              |                | Формиране на цена на мартеници |                          |                                     |                                     |                     |  |
| $\overline{2}$ |                | Видове мартеници               | Компоненти на цената     |                                     |                                     |                     |  |
| 3              | N <sub>2</sub> | Описание                       | Себесто<br>йност<br>(лв) | <b>Разходи</b><br>no<br>продажба    | Печалба<br>(15%)                    | Крайна цена         |  |
| $\overline{4}$ | п              | Голяма Пижо и Пенда            | 3                        | $=30\%$ <sup>*</sup> C4             | $=15\%$ *C4                         | $\equiv$ SUM(C4:E4) |  |
| 5              | 2              | Средна Пижо и Пенда            | $\overline{2}$           | $=30\%$ <sup>*</sup> C5             | $=15\%$ <sup>*</sup> C5             | $=SUM(C5:ES)$       |  |
| 6              | 3              | Малка - Пижо и Пенда           |                          | $=30\%$ <sup>*</sup> C <sub>6</sub> | $=15\%$ *C6                         | $=$ SUM(C6:E6)      |  |
| $\overline{7}$ | 4              | Пискюли за ревер               | 0,2                      | $=30\%$ <sup>*</sup> C7             | $=15%$ *C7                          | $=SUM(C7:E7)$       |  |
| 8              | 5              | Понпони за ревер               | 0,5                      | $=30\%$ <sup>*</sup> C <sub>8</sub> | $=15\%$ <sup>*</sup> C <sub>8</sub> | $=$ SUM $(C8:E8)$   |  |
| 9              | 6              | Усукана нишка за ръка          | 0,1                      | $=30\%$ <sup>*</sup> C9             | $=15%$ *C9                          | $=$ SUM(C9:E9)      |  |
| 10             | 17             | Усукана нишка с мънисто 0,6    |                          | $=30\%$ *C10                        | $=15\%$ *C10                        | $=$ SUM(C10:E10)    |  |

**Фиг. 4.** Относително адресиране

Таблицата помни, че аргументът се намира в същата колона, но три реда по-надолу. **Относителните адреси** се въвеждат чрез името на колоната и номера на реда.

В таблицата **Martenici.xlsx** не е предвидена възможност за промяна на разходите по продажбата или експерименти с желаната печалба. Ако например се повиши цената за наем на щанд или решим да сме по-конкурентоспособни, като намалим цената, но реализираме повече продажби, за да пресметнем крайната цена на мартениците, ще трябва да редактираме множество клетки и има опасност от грешки.

## **Задача 1:**

**ИНФОРМАЦИОННИ ТЕХНОЛОГИИ 7 . КЛАС**

ИНФОРМАЦИОННИ ТЕХНОЛОГИИ 7. КЛАС

Задайте процентите за разходите по продажбата и за печалбата в отделни клетки извън таблицата **Martenici.xlsx.** Редактирайте таблицата така, че във формулите да участват стойностите на тези клетки. Експериментирайте, като променяте процентите. Обърнете внимание – таблицата сама реагира на промените!

Нека процентите за разходите по продажбата и за печалбата са зададени в клетки **H2** и **I2**, както е показано на фигурата. Не забравяйте, че стойностите на клетките трябва да са от типа **процент**. Променете формулите в колони **D4** и **E4**,

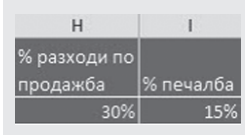

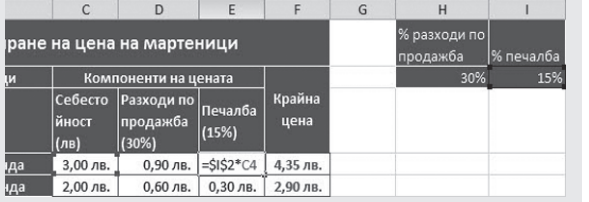

адресите на новите клетки – **H2** и **I2**. Преди да копираме формулите, ще трябва да укажем, че тези клетки ще бъдат с абсолютни адреси, т.е. адресите няма да се променят при копирането. Това става, като се въведат знакът **\$** пред името на колоната и номерът на реда в адреса на клетката. Например в клетка **D4** ще

като вместо 30% и 15% зададете

се получи формулата = \$H\$2\*C4. При копирането ще се промени само относителният адрес **C4**, а абсолютният адрес **\$H\$2** ще се запази. Направете същото за адрес **I2** в клетка **E4** и копирайте формулата надолу в колоната.

Виждате, че резултатът не се променя. Сега обаче може да експериментираме с промяна на процентите в клетки **H2** и **I2** и да наблюдаваме на каква цена трябва да продаваме мартениците, за да можем да си покрием разходите и да реализираме съответната печалба.

### ОБЛАСТИ ОТ КЛЕТКИ

Разгледайте формулата в колона **F** на фигура 4 или в таблицата **Martenici.xlsx**. За да получим крайната цена, събрахме стойностите на три последователни клетки – себестойност, разходи по продажбата и печалба.

Всяка такава правоъгълна част от таблицата се нарича **Област от клетки** и може да участва във формули, защото има собствен адрес. Адресът и се формира от адресите на клетките в горния ляв и долния десен ъгъл на правоъгълника, разделени с двоеточие. Например адресът, който участва във формулата в клетка **F4** е **C4:E4,** а адресът на областта с всички суми, формиращи крайните цени, е **C4:E10**.

Адресът на област също може да бъде относителен или абсолютен. За да зададем абсолютен адрес, трябва да укажем абсолютни адреси и на двете крайни клетки, определящи областта, например \$C\$4:\$E\$10.

#### РАБОТНИ ЛИСТОВЕ

Всяка електронна таблица разполага с множество работни листове. Всеки лист е разграфен на редове и колони. По подразбиране са видими три работни листа, но можем да добавяме или премахваме работни листове.

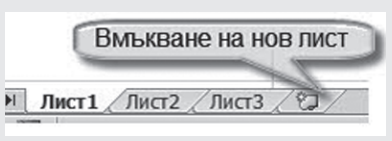

Работните листове може още да се преименуват или разместват. Най-важното е, че във формулите може да участват клетки от различни работни листове.

#### **Задача 2:**

Подгответе таблицата за проследяване на реализираните печалби, като преименувате **Лист 1** на **Цени**, а **Лист 2** – на **Продажби**.

Щракнете двукратно върху името на Лист 1  $\blacksquare$  Името му се маркира и на негово място може да бъде въведено новото име. Преименуване може да се направи и с помощта на контекстното меню при щракване с десния бутон на мишката върху името на листа. С негова помощ може също да се изтрие и/или вмъкне нов лист.

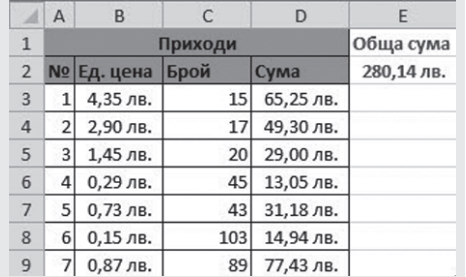

#### **Задача 3:**

В листа **Продажби** проектирайте таблица, в която да се въвежда броят продадени мартеници от всеки вид. Таблицата трябва да изчислява реализираната печалба от всеки вид мартеница, както и общата печалба.

Цените в колона **B** може и да се препишат, но тогава таблицата няма да се променя, ако се промени някой параметър при образуването на цената на една мартеница.

За да бъде таблицата гъвкава, стойностите в колона **B** трябва да зависят от съответната стойност в листа **Цени**. Това може да стане, като се зададе като формула, указваща, че тази стойност е равна на стойността на клетка **F4** от листа **Цени**.

Когато работим с повече листове от таблицата, във формулите се задават **пълните адреси на клетките**. Пълният адрес на клетката се формира чрез името на листа, последвано от знак **!** и адреса на клетката в него, например **Цени!F4**. При въвеждането на формулата адресът на участващите в нея клетки отново може да се посочи не само чрез директно въвеждане в полето за адреси, но и чрез щракване с мишката в съответните клетки. Адресите се въвеждат автоматично.

Накрая използвайте функция за пресмятане на общата сума от продажбите на мартениците. Като аргумент въведете адреса на **областта**  от клетки, съдържащи приходите от различните видове мартеници. Адресът на област също може да се въведе автоматично, чрез маркиране на областта с мишката.

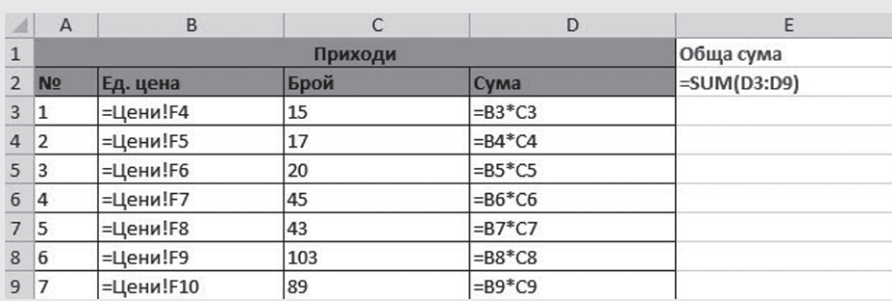

**Сортиране на данни по зададени критерии. Търсене и замяна на данни. Логически оператори**

## В ТАЗИ ТЕМА ЩЕ НАУЧИТЕ:

- $\bullet$  kak ce copmupam данни по зададени критерии;
- $\bullet$  kak се използват логическите оператори и изрази.

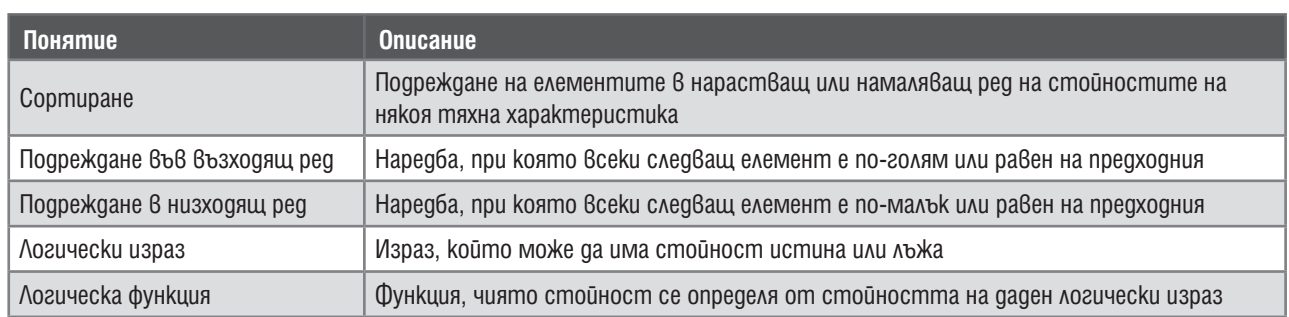

## СОРТИРАНЕ НА ДАННИ

### **Задача 1:**

Проектирайте таблица – дневник на класа, която съдържа номера, името, годината на раждане и средния успех на всеки ученик в класа.

- Сортирайте таблицата по азбучен ред и след това задайте номерата на учениците в клас.
	- Сортирайте таблицата в намаляващ ред на средния успех. Ако двама ученици имат еднакъв

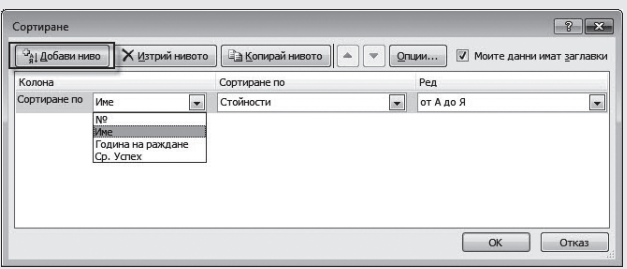

успех, по-напред в таблицата е този, който е с по-малък номер.

Сортиране

Изчисти Приложи пак

7 Разширени

Сортиране и филтриране

За да сортирате таблицата, първо я маркирайте (включително и заглавния ред) и след това от менюто **Данни**, панела **Сортиране и филтриране** изберете **Сортиране**. В диалоговата кутия посочете по коя колона ще сортирате и натиснете бутона **ОК**.

Когато има повече от един критерий за сор-

тиране, както е във второто подусловие, той се добавя чрез бутона **Добави ниво**. **Внимание!** Спазвайте реда на критериите!

## ФИЛТРИРАНЕ НА ДАННИ

При работа с електронни таблици често се налага да се извличат данни, отговарящи на дадени критерии. Освен познатите от текстообработката средства за търсене и замяна, електронните

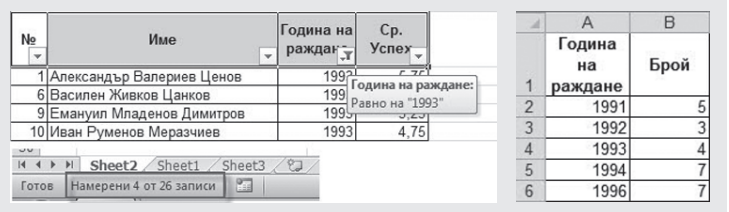

чен **Филтър** .

## **Задача 2:**

Проверете по колко ученици са родени през дадени години. Запишете данните на отделен лист с име **Години на раждане** в таблицата.

таблици разполагат и с инструмент, наре-

За да решите задачата, маркирайте

таблицата и от менюто **Данни,** панела **Сортиране и филтриране** изберете **Филтър**. От падащото меню в колона **Година на раждане** изберете годината, която ви интересува. В долната част на таблицата пише колко записа отговарят на заявката.

## УСЛОВНА ФУНКЦИЯ

## **Задача 3:**

Добавете колона, в която за всеки ученик да се пресмята дали успехът му е отличен. В клетка **E4** въведете условната функция  $\bar{k}$  = IF(D4>=5,5;"ДА";"HE"), kamo в клетка **D4** е записан средният успех на ученика. Вторият параметър – **"ДА"**, показва стойността, която ще се запише в клетката, ако условието **D4** >= 5,50 е вярно, а третият – "НЕ" – това, което ще се запише в противен случай.

Запишете таблицата във вашата папка под името **Dnevnik.xlsx**.

## **Основни типове диаграми. Графична интерпретация на данните**

## В ТАЗИ ТЕМА ЩЕ НАУЧИТЕ:

- $\bullet$  кои са основните типове диаграми и какво е тяхното предназначение;
- **kak се интерпретира графична информация;**
- $\bullet$  kak се създава диаграма.

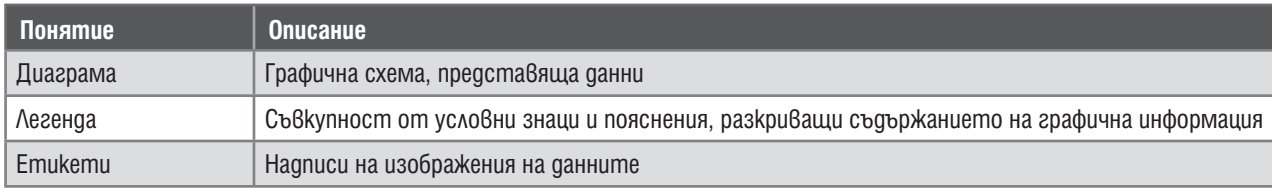

## ВИДОВЕ ДИАГРАМИ

Когато разполагаме с таблица от данни, невинаги е лесно да разберем информацията, която се крие зад числата. Диаграмите дават възможност за по-лесна интерпретация на данните – в тях лесно се прави сравнение, виждат се най-големи и най-малки стойности, разпределение в рамките на общото количество. За различни цели се използват различни видове диаграми:

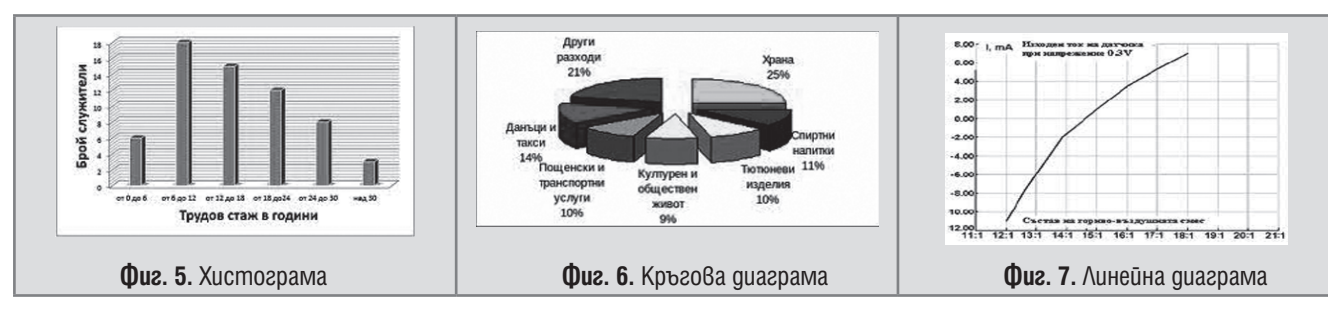

**Хистограмата** е удобна за сравняване на числови стойности – например оценки на ученици, заплати и др. Когато данните са част от едно цяло, най-лесното им разчитане става с помощта на **кръгова диаграма** – например отношение на мъже и жени в една група, отношение на деца, работещи и пенсионери в обществото и др. **Линейната диаграма** е подходяща за представяне на непрекъснати процеси – например промяна на скоростта на химична реакция под действието на катализатор, проследяване на изминат път за дадено време, промяна на търсенето на дадена стока при промяна на цената и др.

## СЪЗДАВАНЕ НА ДИАГРАМА

## **Задача 1:**

Отворете файла **Dnevnik.xlsx** от предишния час. Изобразете чрез диаграма броя на учениците, родени през различните години.

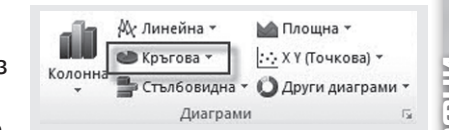

За да се създаде диаграма, предварително се маркират данните,

които ще се изобразят. В примера това са данните от област **B2:B6**. От панелa **Диаграми**, от менюто **Вмъкване** се избират типът диаграма и конкретна негова разновидност. В случая за решението на задача е най-подходящо да се избере кръгова диаграма, тъй като тя най-ясно ще покаже каква част от всички ученици са родени през отделните години.

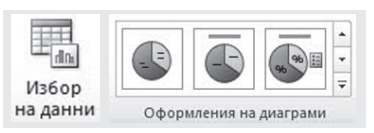

За съжаление, след вмъкването на диаграмата легендата показва номера, а не името на категорията. За да се настроят имената на етикетите, изберете **Избор на данни** от панела **Данни**. В полето **Етикети** чрез бутона **Редактиране** въведете областта **A2:A6**, в която са записани годините на раждане. Накрая чрез панела **Оформление на диа-**

**грами** изберете кои данни да се визуализират. Въведете заглавие на диаграмата.

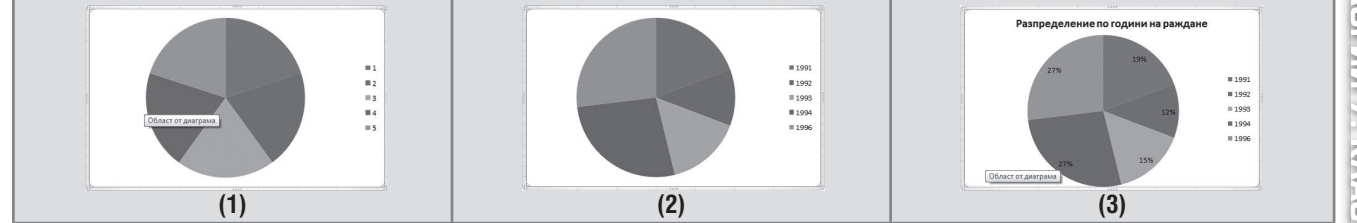

## ЗАДАЧИ

### **Задача 1:**

На сайта на "Изпълнителна агенция по околната среда"

(*http://eea.government.bg/bg/output/daily/bulletin-rad.html)* е предоставена информация за радиационното замърсяване в страната, измервано ежедневно в няколко пункта.

Проектирайте таблица, в която да проследите нивото на радиация, измерено в най-близкия до вашето населено място пункт. Таблицата трябва да показва какво е било нивото през последните 10 дни.

Форматирайте таблицата така, че данните да се четат лесно.

**Упътване:** Чрез бутона **Форматиране на таблица** от менюто **Начало**, панела **Стилове** можете бързо и лесно да оформите вашата таблица така, че четните и нечетни редове да са с различен фон и да може лесно да се проследяват.

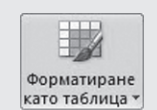

Чрез сортиране или въвеждане на функции намерете на коя дата радиационното

замърсяване е било най-високо и на коя – най-ниско. Какво е средното замърсяване за периода? Изразете чрез линейна диаграма промяната на радиационния фон през 10-дневката.

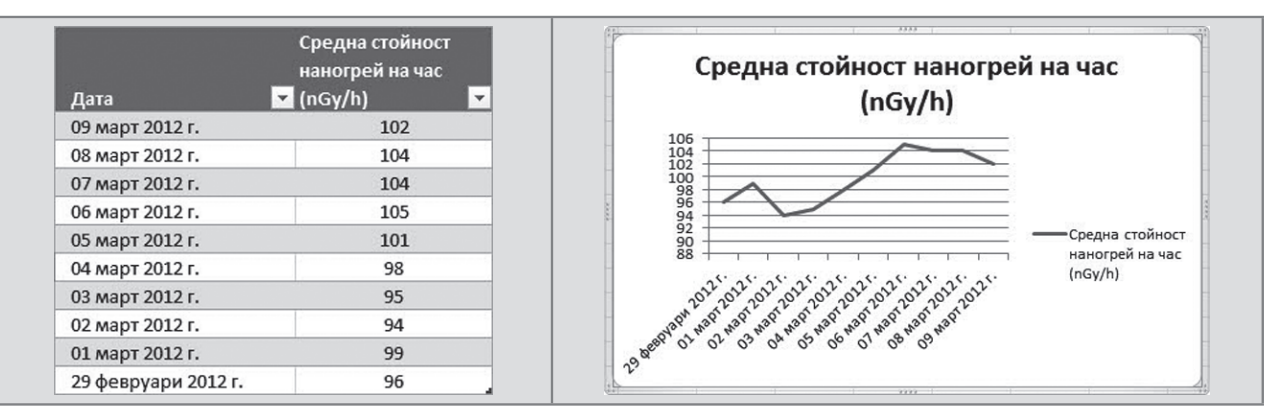

### **Задача 2:**

Като използвате данните от същия сайт, проектирайте таблица за нивото на радиационното замърсяване в страната за вчерашния ден.

Изразете чрез хистограма нивото на радиационното замърсяване в различните пунктове. Къде радиацията е най-висока? А къде – най-ниска?

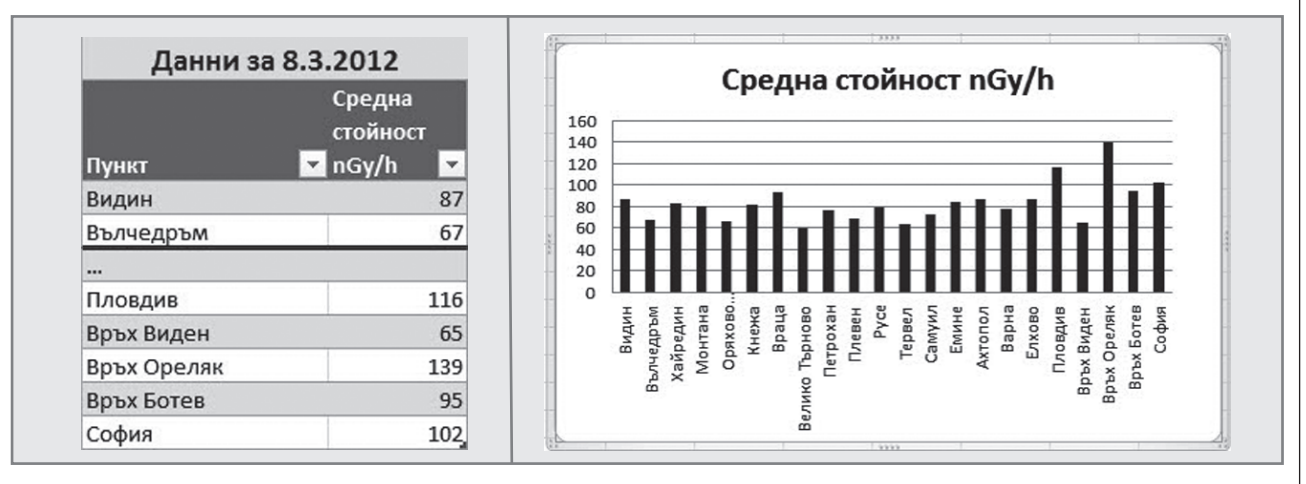

#### **Задача 3:**

Трябва да се предостави справка за отношението жени/мъже в класа. За целта отворете файла **Dnevnik.xlsx** с данните за класа, който създадохте в предишен урок. В таблицата добавете колона, в която въведете 1, ако ученикът е от мъжки пол, и 2 – ако е от женски пол.

Чрез филтриране извлечете и запишете информацията за броя мъже и жени в класа. Представете данните с помощта на диаграма. Кой тип диаграма е най-подходящ?

**Отпечатване на таблица и на отделни части от нея**

### В ТАЗИ ТЕМА ЩЕ НАУЧИТЕ:

 $\bullet$  kak се отпечат $8a$  таблица или части от нея;

- $\bullet$  kak се разполагат данните за печат върху листа;
- $\bullet$  kak се задава постоянна антетка.

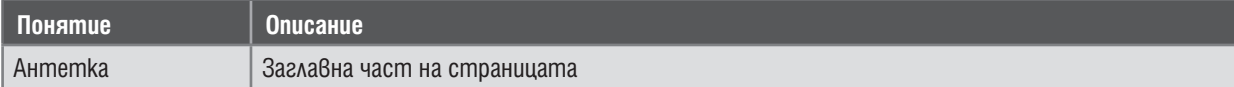

#### **Задача 1:**

От Регионално управление на образованието е постъпила заявка за справка за:

- $\bullet$  средния успех на учениците от класа;
- броя ученици по години на раждане;
- отношението между мъже и жени в класовете.

Отворете файла **Dnevnik.xlsx**, който създадохте в предишен час. Подгответе необходимите данни и отпечатайте справките, съпроводени с диаграма.

#### ОТПЕЧАТВАНЕ НА ТАБЛИЦА

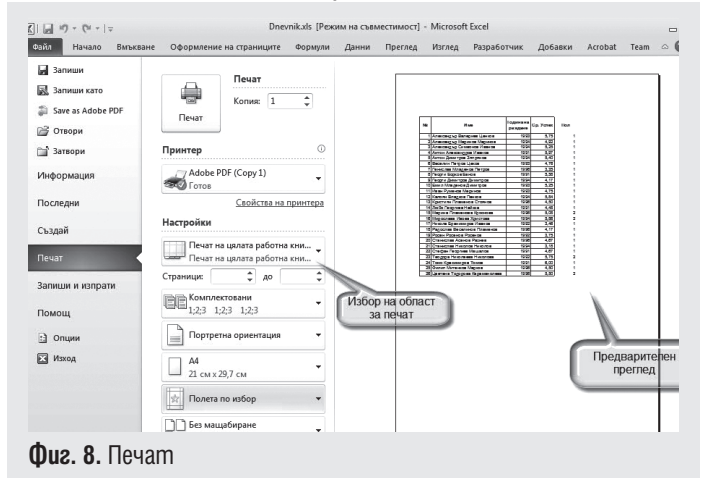

Отпечатването на таблица се прави по начин, аналогичен на отпечатването на текстов документ. От менюто **Файл** се избира **Печат** (фиг. 8).

В дясната част на екрана се вижда как би изглеждал отпечатаният документ, а в лявата са разположени инструментите за настройка на страницата. Освен познатите възможности за определяне на белите полета в краищата и реда на печат на страниците, когато се печатат няколко копия, тук има възможност и за специфични за електронните таблици настройки. Например едва ли трябва да се отпечатва и помощната информация, чрез която е намерено разпределението по

пол. За да не излиза на отпечатаната страница, може предварително да се маркира областта, която ще се разпечатва, и след това чрез падащото меню за избор на област за печат да се избере **Печат на селекцията**. Ще се отпечата само предварително маркираната област. Чрез падащото меню **Опции за мащабиране** може да се зададе оптимално разположение на данните за печат върху листа.

Експериментирайте с настройките и разположете таблицата така, че да е в центъра на страницата и да я заема цялата, за да се чете добре. Полето **Пол** не трябва да се отпечатва.

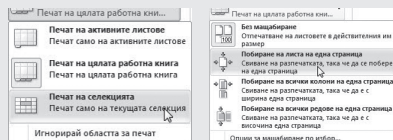

#### АНТЕТКА

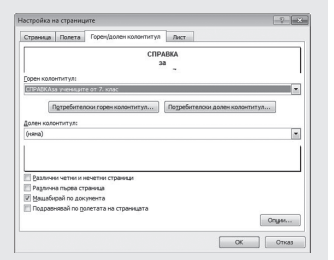

Както знаете от текстообработката, **антетката** е заглавната част на страницата и може да се настрои така, че да се повтаря на отделните страници. Тъй като документът Електронна таблица е предназначен предимно за изчисления, антетката обикновено се добавя допълнително, при подготовката за печат.

За да добавите антетка към страниците, трябва да се влезе в разширените настройки на страница. Това става или чрез режима за печат, връзката **Настройки на страниците** долу в левия панел, или чрез менюто **Оформление на страниците**, па-

嘔 Печат на заглавия

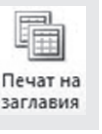

нела **Печат на заглавия**. В диалоговата кутия се избира **Горен/Долен колонтитул** и с помощта на бутоните **Потребителски колонтитул** се въвежда заглавният текст. От същия панел може да се настроят отпечатване на номера на страниците, различия при четни и нечетни страници и др.

KVAC

**ИНФОРМАЦИОННИ ТЕХНОЛОГИИ 7. КЛАС**

MHOOPMALIMOHKI TEXHOMOTMI 7.

**Електронни таблици – обобщение**

## $\blacksquare$  ТЕСТ $\blacksquare$

1. Израз, който може да приема стойност истина или лъжа, се нарича:

- А) истинен израз
- Б) логически израз
- В) логичен израз
- Г) проверочен израз

2. За кое понятие се отнася определението: *Местоположение на клетка, участваща в дадена формула, определено чрез адреса на клетката, в която се въвежда формулата.*

А) област

- Б) работен лист
- В) абсолютен адрес
- Г) относителен адрес

3. Под *сортиране* се разбира:

А) подреждане на елементите според зададено правило за сравнение

Б) групиране на елементи с общи характеpucmuku

В) извличане на елементи, отговарящи на дадени критерии

Г) задаване на заглавия на колоните в таблица

4. Графична схема, чрез която може да се представят данни, се нарича:

- А) диагноза
- Б) диапозитив
- В) диаграма
- Г) диапазон

5. Заглавната част на страница за печат се нарича:

А) антетка

- Б) анкета
- В) анданте
- Г) антанта

### ЗАДАЧИ

**Задача:** Отворете таблицата **ET\Exchange\_Rates. xlsx.** В нея са дадени валутните курсове<sup>1</sup> на швейцарския франк и американския долар за периода 1.12.2017 – 1.03.2018 г.

1. Преструктурирайте таблицата така, че да изглежда като на фигурата (числата са с 6 знака след десетичната запетая).

2. Добавете клетки, в които да се изчисляват най-ниският и най-високият курс на всяка от двете валути.

3. Създайте обща диаграма, показваща промяната в курса на двете валути за периода и отговорете на въпросите:

а) Коя валута е по-скъпа?

б) Каква е тенденцията за промяна на курса на швейцарския франк в близко бъдеще? А на американския долар?

4. Подгответе таблицата за печат.

а) Добавете антетка с текст: "Обменни курсове за периода от 01.12.2011 до 01.03.2012 г.".

б) Изберете за отпечатване само обобщената справка за минимални и максимални стойности и диаграмата.

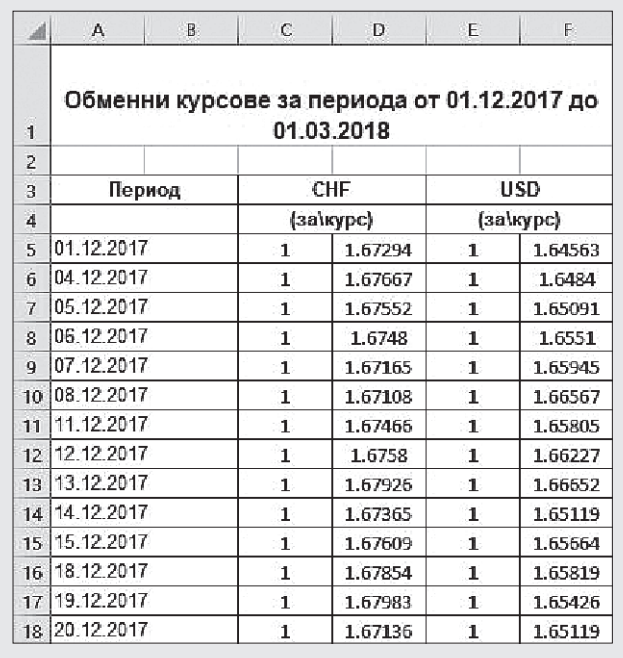

1 Данните са взети от http://www.bnb.bg/Statistics/StExternalSector/StExchangeRates/StERForeignCurrencies/index.htm?downlo adOper=&group1=second&periodStartDays=01&periodStartMonths=12&periodStartYear=2011&periodEndDays=01&periodEndMonths =03&periodEndYear=2012&valutes=CHF&valutes=USD&search=true&showChart=false&showChartButton=true.

**Създаване на компютърна презентация по зададена тема. Добавяне на звукови ефекти, диаграми и таблици**

## В ТАЗИ ТЕМА ЩЕ НАУЧИТЕ:

- как се добавят звукови ефекти в презентация;
- $\bullet$  kak се вмъкват в презентация обекти от различен тип.

#### ДОБАВЯНЕ НА ЗВУКОВИ ЕФЕКТИ В ПРЕЗЕНТАЦИЯ

## **Задача 1:**

Направете презентация – албум със снимки на красиви кътчета от България или незабравими мигове с приятели. Добавете звуков ефект на камера при смяна на слайдовете.

- Започнете създаване на нова презентация.
- Вмъкнете снимка на всеки отделен слайд.

 Анимирайте слайдовете, като добавите звук на камера при прехода между всеки два слайда със снимки, за да създадете илюзия за снимане с фотоапарат.

 Пуснете в режим на разглеждане на слайдовете при включен звук на компютъра, за да забележите добавения звуков ефект.

Запазете презентацията.

#### **Задача 2:**

Направете презентация за рождения ден на свой приятел, като включите музикален поздрав.

 Направете поне два слайда – на първия вмъкнете подходящ текст и добавете музикален поздрав от файл, а на втория добавете налична подходяща форма, за да изразите приятелските си чувства.

 Влезете в режим на настройка на вмъкнатия музикален поздрав с двукратно натискане върху иконата на високоговорител.

 Направете музиката да стартира автоматично, да започва отначало, когато свърши записът, и иконата на високоговорителя да не се вижда при стартиране на презентацията.

• Запазете презентацията.

 $\bullet$  Стартирайте презентацията при пуснат звук на компютъра и се убедете, че звукът се възпроизвежда.

### ВМЪКВАНЕ НА ДИАГРАМИ И ТАБЛИЦИ В СЛАЙДОВЕТЕ

#### **Задача 3:**

Като използвате предоставените данни за средните цени на жилища (лв./кв. м) в български градове по тримесечия, подгответе презентация, с която чрез таблици и диаграми да направите сравнение между цените на жилищата в 5 града за 4 последователни тримесечия.

 Вмъкнете таблица в слайд и въведете данните в нея.

 На нов слайд вмъкнете диаграма, направена в електронна таблица на база на въведените данни.

Запазете създадената презентация.

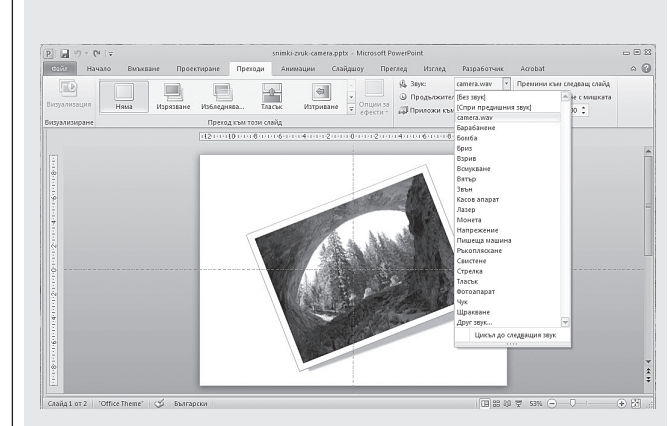

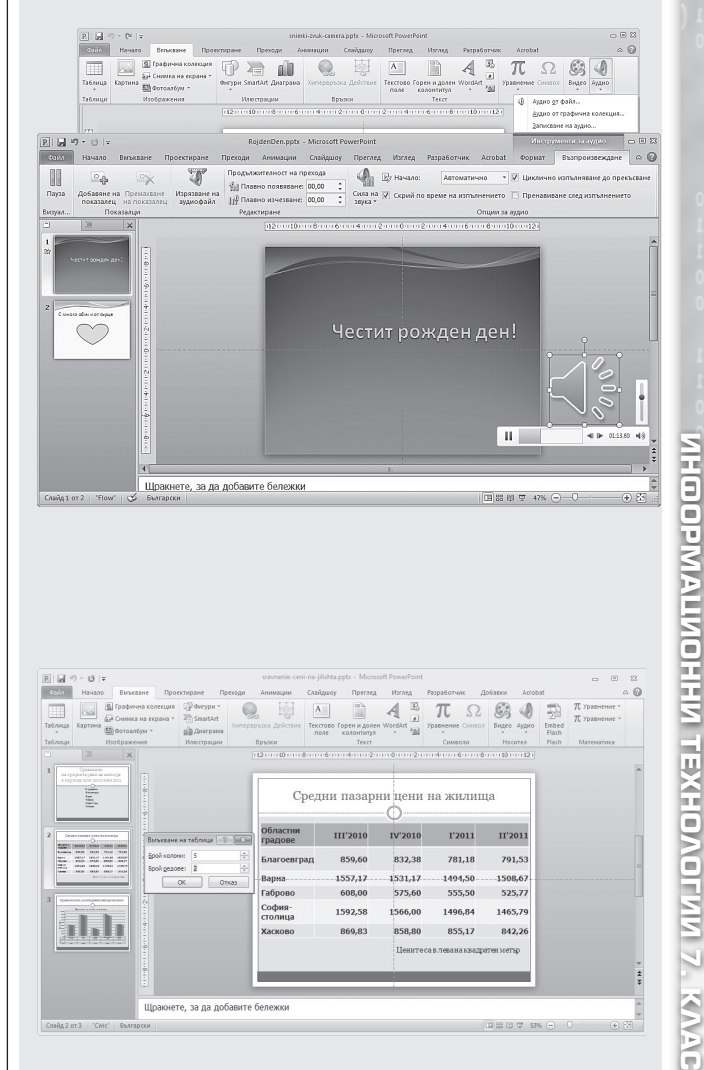

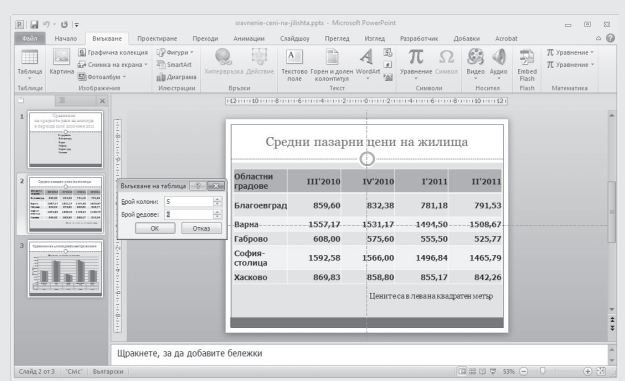

11

#### **Запазване на презентация в различни файлови формати**

### В ТАЗИ ТЕМА ЩЕ НАУЧИТЕ:

 $\bullet$  kak се записва презентация в различни файлови формати.

#### ЗАПАЗВАНЕ НА ПРЕЗЕНТАЦИЯ В РАЗЛИЧНИ ФАЙЛОВИ ФОРМАТИ

При запазване на направена презентация, по подразбиране тя се съхранява във формата на текущата версия на програмата, с която се създава. При следващо отваряне на презентацията тя се стартира в режим на редактиране (тогава разширението на името на файла с презентацията ще бъде например *pptx* или *ppt*). В случай че желаем при отваряне на презентацията тя автоматично да се стартира в режим на представяне, трябва да я запазим във формат *PowerPoint Show* (тогава разширението на името на файла е *ppsx* или *pps*).

#### **Задача 1:**

Отворете запазената презентация - поздрав до свой приятел, и я съхранете в нов формат, такъв, че когато презентацията бъде отворена, да се стартира автоматично в режим на представяне.

• Omßopeme създадената в миналия урок презентация поздрав.

Запазете я във формат *PowerPoint Show*.

 Затворете програмата, намерете запазения файл и го отворете с двукратно щракване с левия бутон на мишката. Обърнете внимание на режима, в който се стартира презентацията.

Понякога авторите на презентации използват формата *PowerPoint Show*, когато не желаят отварящият да има достъп до режим на редак-

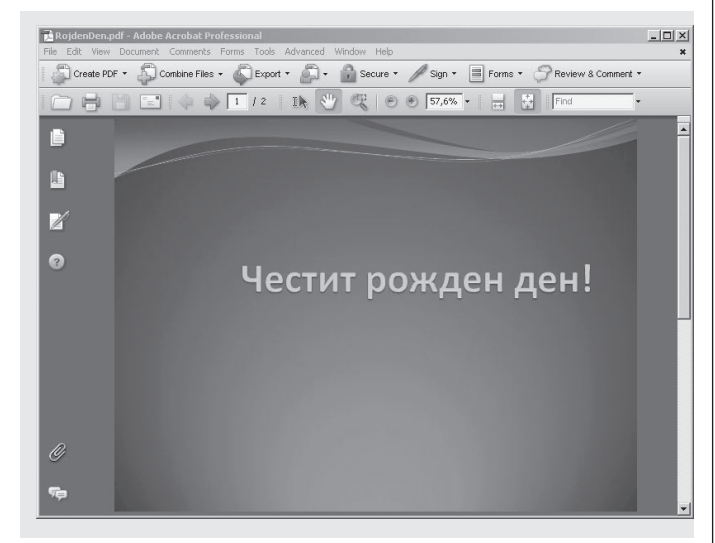

тиране на презентацията. Записването в този формат обаче не го гарантира, защото само с промяна на разширението от *ppsx* на *pptx* (и аналогично от *pps* на *ppt*) ще промените формата на файла и той може бъде отварян отново от програмата в режим на редактиране. Ако искате да запазите презентацията така, че тя да може да бъде разглеждана и да не може да бъде редактирана, тогава бихте могли да я съхраните в други формати, като например *pdf*. Този формат е удобен и когато не сте информирани дали на компютъра, на който трябва да бъде разгледана презентацията, има инсталирана

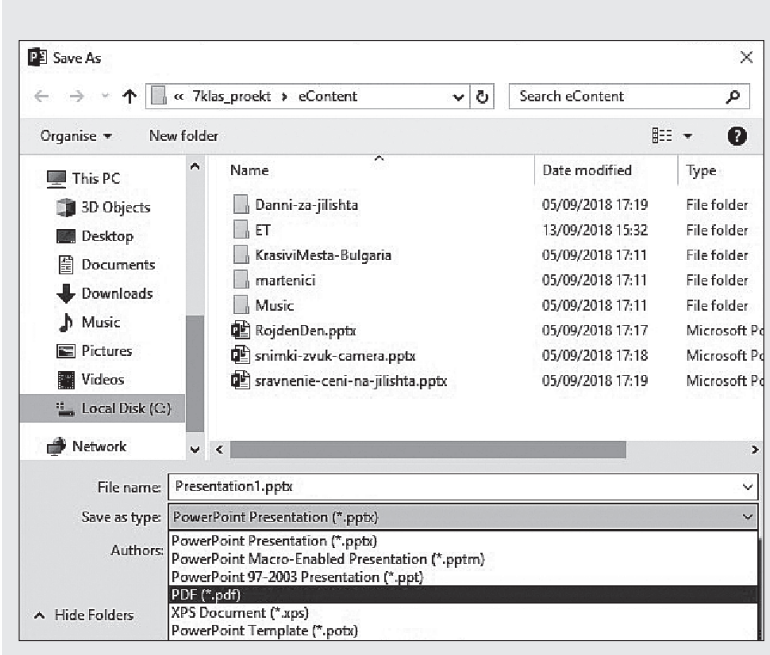

програма за отварянето и. При такъв формат обаче няма да може да бъдат визуализирани ефектите в презентацията (анимационни и звукови), както и динамичното съдържание, например видео. Аналогичен е случаят, ако запазите всеки слайд във формат *gif*, *jpg*, *bmp*, *tif*.

Можете да запазите презентацията и във формат за по-стара версия.

#### **Задача 2:**

Съхранете създадената в предишния час презентация албум така, че да можете да я отворите на компютър, на който не знаете дали е инсталирана програма за презентации.

 Запазете презентацията във формат *pdf*. Разгледайте файла след запазването му.

 Експериментирайте със запазването є във формати *gif* и *jpg* и за предходна версия.

## **Правила за представяне на презентация пред публика**

## В ТАЗИ ТЕМА ЩЕ НАУЧИТЕ:

 $\bullet$  какви правила за представяне на презентация пред публика е добре да знаете и спазвате.

### ПРАВИЛА ЗА ПРЕДСТАВЯНЕ ПРЕД ПУБЛИКА

#### **Задача 1:**

Извеждане на правила за представяне пред публика. • Разгледайте предоставените видеопримери за представяне пред публика.

 Направете списък какво сте забелязали: подходящо ли е облечен говорещият, как е разположен спрямо публиката, какъв език използва при комуникация с нея, как се държи, с какъв тон говори, уверен и убедителен ли е, успява ли да ангажира вниманието на публиката.

 Формулирайте правила, които е добре да се следват.

Обсъдете ги с останалите ученици.

### ПОДГОТОВКА ЗА ПРЕДСТАВЯНЕ ПРЕД ПУБЛИКА

## **Задача 2:**

Подгответе за представяне пред публика създадената компютърна презентация албум.

 Помислете каква ще е публиката, пред която ще представите презентацията си, и какво послание искате да отправите към нея.

 $\bullet$  Прегледайте колко слайда сте подготвили и съобразете възможно ли ще бъде да ги представите в рамките на определеното време, например 3 минути.

Обмислете как ще разпределите времето между отделните слайдове.

Ако е необходимо, преструктурирайте презентацията си, намалете или увеличете слайдовете.

 $\bullet$  Добавете към вмъкнатите изображения на всеки слайд кратък текст (етикет), който да пояснява изображението.

 Добавете в бележките за говорещия кратка информация какво ще кажете, когато представяте конкретния слайд.

 Ако сте използвали прекалено много анимационни ефекти, преценете дали са целенасочени и ги редуцирайте, така че да не отклонят вниманието на аудиторията от важната информация.

 $\bullet$  Направете единен графичен дизайн за слайдовете и подберете такъв, който да не натоварва окото.

 $\bullet$  Уверете се, че фонът не затруднява четенето на написания текст, като отчетете, че когато се използва проектор, яркостта на цветовете е по-малка от тази на екрана.

 Подгответе в два отделни файла две версии на презентациите си – една с тъмен фон и светъл текст (за много осветено помещение при представянето) и една с обратната комбинация (за по-тъмно помещение при представянето).

Запазете всяка от версиите в различни формати, за да сте подготвени за различни условия.

#### **Задача 3:**

Направете репетиция на подготвената по-горе презентация албум.

Изпълнете задачата, като работите в група по двама.

 Всеки от групата трябва да представи уверено и ясно на съотборника си в рамките на 3 минути презентацията си албум.

 Докато единият участник в групата представя, съотборникът трябва да наблюдава критично и внимателно представянето и да засича времето.

 Когато изтече времето, слушащият трябва да даде знак на говорещия да спре, а говорещия – да преустанови представянето си.

 На базата на изведените в началото правила слушащият трябва да коментира представянето за не повече от 2 минути, като спазва добрия тон. Представящият може да отговори на поставени към него въпроси, като също спазва правилата за етично поведение.

След това разменете ролите си на представящ и слушащ.

Повторете същите действия, но вече с разменените роли.

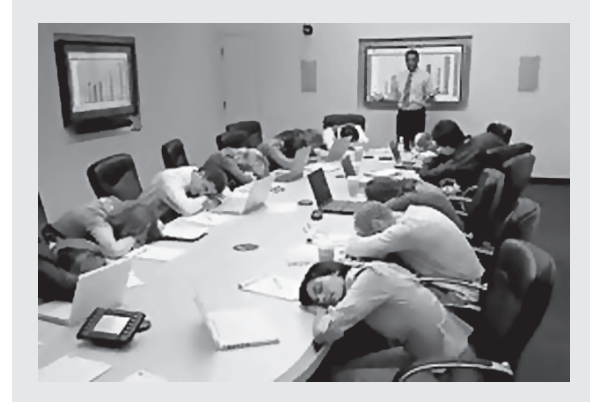

13

## **Представяне на презентация пред публика**

## В ТАЗИ ТЕМА ЩЕ НАУЧИТЕ:

 $\bullet$  kak да представяте и защитавате презентация пред публика.

## ПРЕДСТАВЯНЕ НА ПРЕЗЕНТАЦИЯ ПРЕД ПУБЛИКА

## **Задача1:**

Представете подготвената презентация в рамките на 3 минути пред класа, като се стремите да:

 ангажирате вниманието на публиката от началото до края на представянето;

говорите високо, ясно, уверено и убедително;

 $\bullet$  използвате подходящ език и речник за темата и публиката, пред която говорите;

- не заставате с гръб към аудиторията;
- $\bullet$  не скри $\theta$ ате екрана или части от него;
- следите с поглед публиката;

 $\bullet$  внимавате какви послания отправяте към аудиторията невербално (с тялото си, с дрехите и държанието си, с позицията на ръцете, с очи, лице и т.н.);

- $\bullet$  не се стъпис $6$ ате при проблеми с техниката;
- изслушвате внимателно и си записвате поставените въпроси от публиката;
- $\bullet$  отговаряте спокойно на зададени от аудиторията въпроси, като спазвате добрия тон;
- спазите регламента за време.

#### **Задача 2:**

Оценете направените представяния, като използвате критериите, дадени в таблицата.

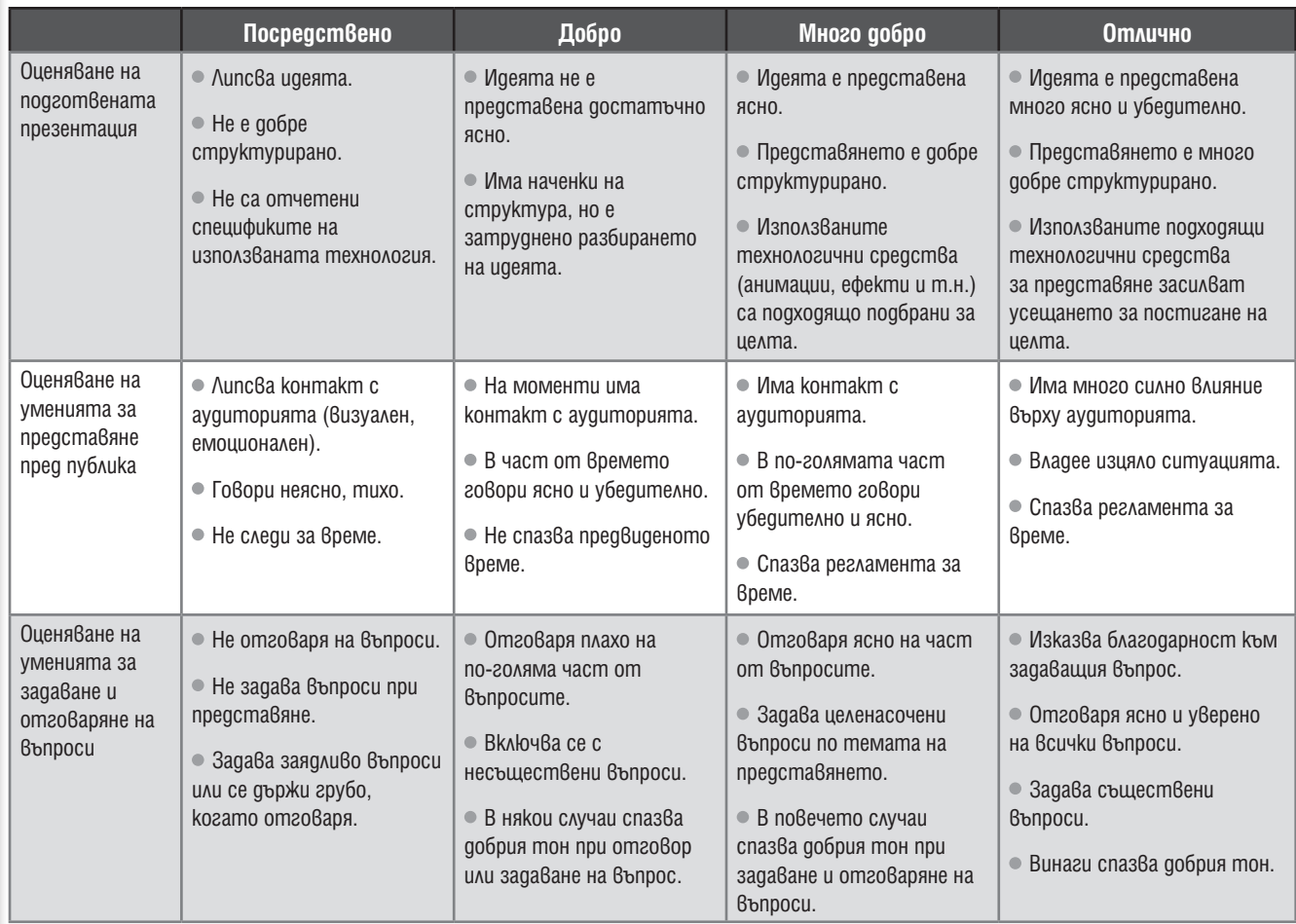

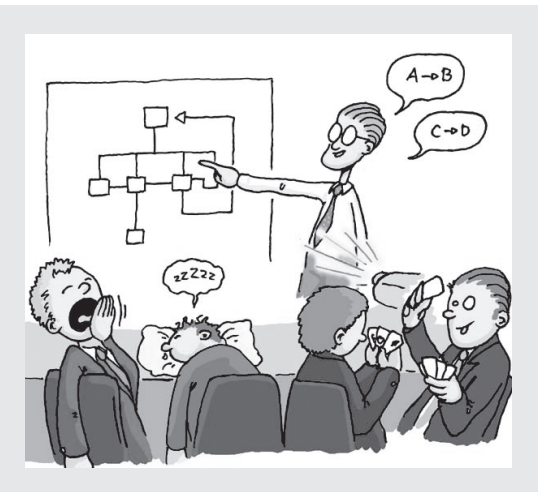

# 13. ИНТЕРНЕТ

## **Работа с програма за комуникация в реално време. Правила за сигурност в интернет**

## В ТАЗИ ТЕМА ЩЕ НАУЧИТЕ:

- $\bullet$  kak да използ $8$ ате указател на полезни интернет адреси;
- $\bullet$  kak да зачитате правото на лична неприкосновеност в интернет;
- как да използвате възможностите за комуникация в реално време в интернет.

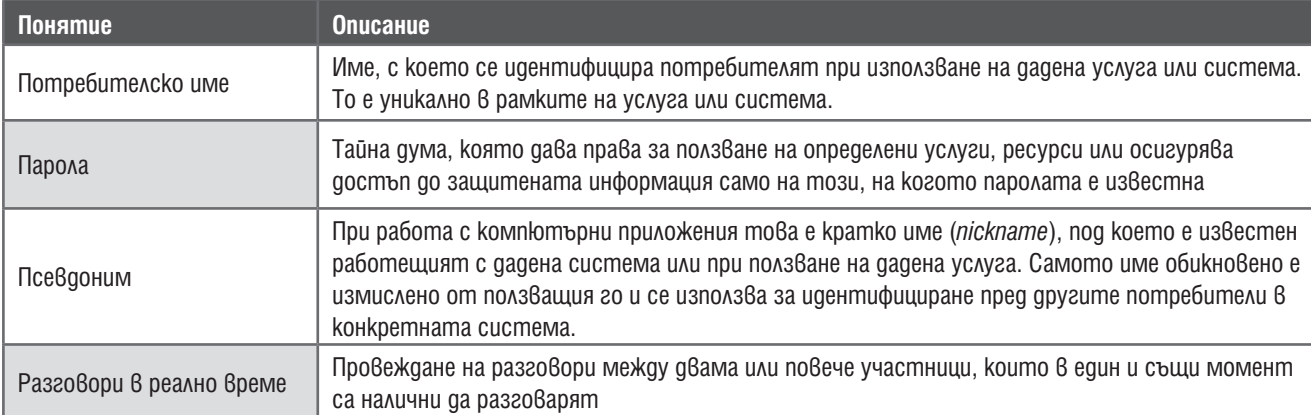

## СЪЗДАВАНЕ И ИЗПОЛЗВАНЕ НА УКАЗАТЕЛ НА ПОЛЕЗНИТЕ ИНТЕРНЕТ АДРЕСИ

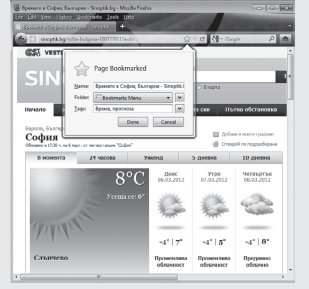

При обхождане на мрежата може да бъдат намерени много интересни ресурси. За да не се губи време всеки път за търсене на едни и същи ресурси в интернет, може когато бъдат намерени, да бъдат запазени като **полезни адреси**, известни под наименованието Favorites в Internet Explorer или Bookmarks в Mozilla Firefox.

**Задача 1:** Потърсете сайтове за предлагане на работа, като *http://* **www.jobs.bg**. Добавете него и останалите открити сайтове за работа в полезните адреси на браузъра, в отделна папка – **Работа**.

## ЗАЧИТАНЕ НА ПРАВОТО НА ЛИЧНА НЕПРИКОСНОВЕНОСТ В ИНТЕРНЕТ

Правото на лична неприкосновеност включва неприкосновеност на:

*комуникацията*, включително електронната поща и различните форми на комуникация;

*личната територия*, включително поставянето на ограничения за нахлуване в личната среда (компютър), дори когато тя е свързана към интернет;

 *личната информация* – определянето на правила относно събирането и предоставянето на лични данни, като ЕГН, кредитна информация и други.

Бъдете изключително внимателни и бдителни при работа в интернет!

## РАБОТА С ПРОГРАМА ЗА КОМУНИКАЦИЯ В РЕАЛНО ВРЕМЕ

Популярни приложения за комуникация в реално време са **IRC, MSN Messenger, ICQ**. Възможности за комуникация в реално време предлагат и някои от социалните мрежи, като **Facebook** например, както и **Google+** (чрез Googletalk). Такъв тип приложения обикновено предлагат възможности както за разговори в реално време между свързани помежду си с еднаква програма или услуга абонати, така и за размяна на текстови съобщения и файлове. Една от най-често използваните в последно време програми за комуникация в реално време е **Skype**. За да я използвате, е необходимо тя да бъде инсталирана на вашия компютър, да сте регистриран като потребител в нея, а в случай че не сте, да се регистрирате, като зададете псевдоним и парола, с които всеки път да получавате достъп.

**Задача 2:** Регистрирайте се като потребител на програмата за комуникация в реално време **Skype**. Добавете свои познати и приятели в списъка на абонатите, с които ще можете да комуникирате. Проведете разговор с един абонат. Организирайте конферентен разговор, като включите поне трима участници в разговора. После сменете статуса си на отпочиващ.

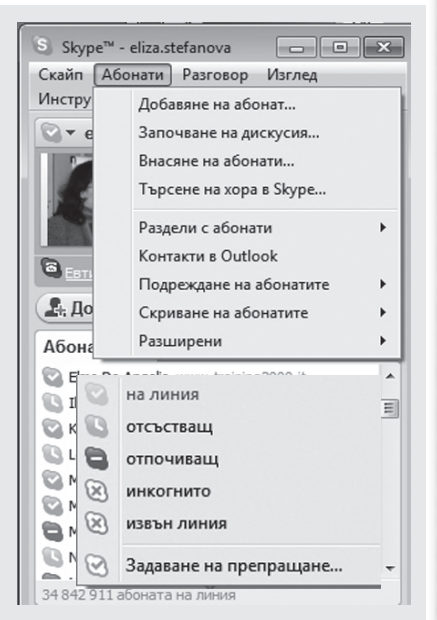

MHOOPMALINOHHU TEXHONOTNIN 7. **ИНФОРМАЦИОННИ ТЕХНОЛОГИИ 7. КЛАС KANALE** 

### **Основни правила и дейности при разработване на проект**

## В ТАЗИ ТЕМА ЩЕ НАУЧИТЕ:

 $\circ$  kakBu са основните правила и дейности при разработване на проект.

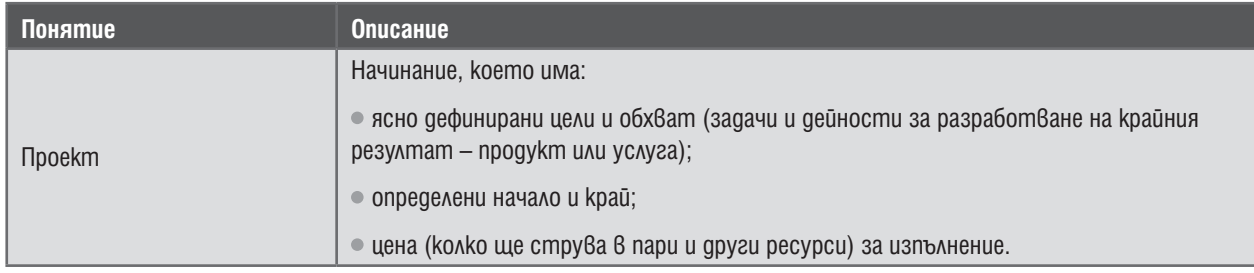

## ОСНОВНИ ПРАВИЛА И ДЕЙНОСТИ ЗА РАЗРАБОТВАНЕ НА ПРОЕКТ

Етапите, през които преминава един проект, са: иницииране, разработване и планиране, реализация, отчитане и представяне на резултатите.

Разработването на проект след **възникване на идеята** изисква:

1**.** добро **обмисляне на целите**, в това число проучване на съществуващи подобни начинания;

2. ясно **определяне на задачите и дейностите**, които да бъдат изпълнени по време на реализацията на проекта и да доведат до постигане на целите и очакваните резултати.

За успешната реализация на проекта важно място има **планирането** на изпълнението **на задачите** – *последователност във времето*, връзки помежду им, *ресурси*, които са необходими за изпълнението им с определено *качество*.

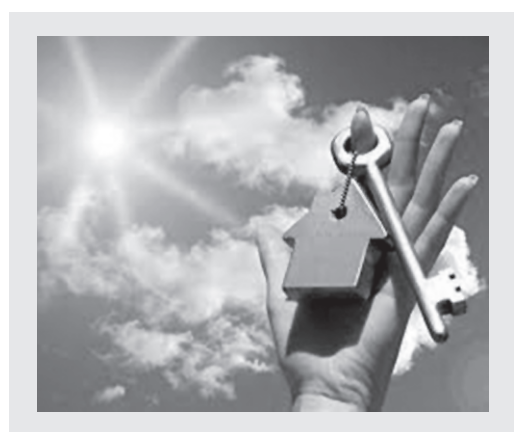

Като сложно начинание проектът често се **разработва и изпълнява от екип** (група хора). Всеки член на екипа има **определена роля** и **отговорност**. Когато за изпълнението на проекта работят повече хора, са важни както проследяването и отчитането на постигнатите в даден момент резултати, така и интегрирането на хората в екипа. За постигането на очакваните крайни цели може да се окаже критично **общуването** – както между членовете на екипа, така и с хора извън екипа.

Част от успеха на проекта са доброто му представяне и отчитане, както и използването на подходящи средства по подходящ начин за разпространяване и огласяване на резултатите.

## ПИНИПРОЕКТ

**Задача 1:** Обмислете и инициирайте работа по проект по някоя от предложените по-долу теми или по подобни, по които бихте желали да разработите проект.

- Отваряне на фризьорски салон.
- Откриване на шивашко ателие.
- Създаване на фирма за услуги:
	- личен асистент;
	- отглеждане на деца;

 почистване (офиси, домове, околоблокови пространства);

поддържане на домакинството;

 поддържане и озеленяване на околоблокови пространства;

 сервиз за ремонт на битова техника или на автомобили.

**Задача 2:** Формирайте екип (от 2 до 4 участници), който желае да работи по инициирания проект.

**Задача 3:** Потърсете в интернет информация за конкуренцията (фирми със сходна дейност). Разпределете в екипа разглеждането на информацията за намерените фирми. След като всеки прегледа наличната информация, обсъдете какви интересни идеи сте срещнали. Разгледайте в интернет коментари на потребителите какво биха желали да получат от такива фирми и какво от желаното не сте срещали да се предлага.

**Задача 4:** Дефинирайте целите и очакваните резултати, до които трябва да доведе проектът.

**Задача 5:** Набележете дейностите и задачите, чрез които ще бъдат постигнати дефинираните цели и очакваните резултати на проекта. Направете план за действие.

**ИНФОРМАЦИОННИ ТЕХНОЛОГИИ 7 . КЛАС**

**Използване на интернет и други източници на информация и ресурси за нуждите на конкретен проект. Зачитане на авторските права на готовите материали**

## В ТАЗИ ТЕМА ЩЕ НАУЧИТЕ:

 $\bullet$  kak да подпомогнете реализирането на проект, като използвате интернет, различни носители на информация и други ресурси;

 $\bullet$  kak ga зачитате авторските права на готовите материали, които използвате.

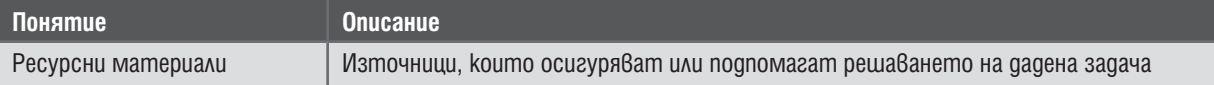

## ТЪРСЕНЕ НА ИНФОРМАЦИЯ ПО ЗАДАДЕНА ТЕМА В ИНТЕРНЕТ

**Задача 1:** Потърсете в интернет информация за необходимите условия за реализиране на проекта. Разпределете между членовете на екипа разглеждането на информацията по подпомагащи реализацията въпроси, като:

Какви са условията и документите за регистриране на фирма?

- Какви оферти са налични за помещения за създаване на фирмата?
- $\bullet$  Какви са цените на ресурсите и материалите, необходими, за да започнете работа?

 $\bullet$  KakBu са цените на предлаганите от конкуренцията услуги?

Намерете подходящи ресурси в интернет и запазете адресите им в полезните адреси на браузъра на разгледалия ги участник в екипа.

## ЗАПАЗВАНЕ НА ЧАСТИ ОТ НАМЕРЕНАТА ИНФОРМАЦИЯ В ИНТЕРНЕТ КАТО ФАЙЛ НА КОМПЮТЪРА

**Задача 2:** Запазете полезната информация на компютъра си.

 $^{\circ}$  Отворете последователно запазените в полезни адреси от задача 1 интернет страници.

 Разгледайте заедно в екипа набелязаните адреси и подберете коя информация от намерената има смисъл да бъде съхранена за изпълнение на следващите задачи в проекта.

• За всеки от поставените въпроси запазете в отделен файл избраните от вас части от съответната информация. За целта:

или използвайте запазване в браузъра на цяла намерена страница със **Запази като...** (Save as...);

или маркирайте съдържанието, което сте набелязали, копирайте го, например с помощта на менюто **Edit** и после **Copy**, създайте нов текстов документ, например в **Word**, и го поставете в него посредством **Edit** и после **Paste**.

Създадените файлове запазете в специално създадена за проекта папка.

## ЗАПАЗВАНЕ НА ЧАСТИ ОТ НАМЕРЕНАТА ИНФОРМАЦИЯ В ИНТЕРНЕТ КАТО ФАЙЛ НА КОМПЮТЪРА

Когато използвате като ресурси създадени вече материали, е необходимо да зачитате **авторските права**. **Авторското право** е правото на автора да постави името си под създаденото от него произведение, както и да не се изменя произведението му без негово съгласие. Има три вида нарушаване на авторското право: *пиратство*, *плагиатство* и *псевдоавторство*. Всички те са осъдителни. Едно от най-често срещаните нарушения при ползване на ресурсни материали от интернет е плагиатството. То е не просто вземането от интернет на произведение, създадено от някого, и разпространяването му, но и предявяването на претенцията за авторство върху него. Зачитането на авторското право е спазването както на законовите, така и на етичните норми. Никому не е приятно да откраднат създаденото от него и то да бъде представено като направено от друг. Помислете как ще се почувствате, ако сте положили много труд, за да създадете нещо ценно, и видите някой да го представя като свое в интернет. Не забравяйте това всеки път, когато ползвате ресурсни материали от интернет! И за да зачитате правото на автора на тези ресурсни материали, винаги цитирайте източника на информация.

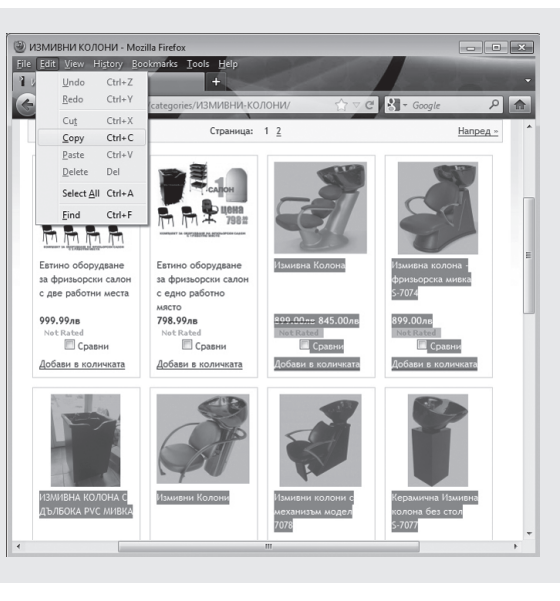

**Разработване на проект**

#### В ТАЗИ ТЕМА ЩЕ НАУЧИТЕ:

 $\bullet$  kak да реализирате проект, като работите  $\theta$  ekun.

### РЕАЛИЗИРАНЕ НА ПРОЕКТА В ЕКИП

### **Задача 1:**

Разпределете ролите между участниците в екипа, работещ по даден проект, така че всеки да поеме изчисляване с помощта на електронна таблица на един от типовете разходи, които ще е необходимо да бъдат направени за реализация на проекта:

- оборудване, консумативи, материали, облекло за извършване на основната дейност на фирмата;
- наемане на помещение и ремонтни дейности;
- $\bullet$  рекламна кампания (отпечат $8$ ане на брошури, плакати, покани и други);
- регистрация на фирмата.

Обобщете в екипа направените изчисления по различни типове разходи.

## СЪЗДАВАНЕ НА ТЕКСТОВ ДОКУМЕНТ, НАСОЧЕН КЪМ РАЗПРОСТРАНЕНИЕТО НА ИНФОРМАЦИЯ

#### **Задача 2:**

Създайте рекламни материали за вашата фирма, като съгласувате общ дизайн на всички рекламни материали. Разпределите в екипа задачите по създаване на:

лого, което да отразява идеята и основния предмет на дейност на фирмата и което впоследствие да бъде включено в рекламна брошура и ценоразпис;

рекламна брошура с логото на фирмата, кратка информация за нея, ценоразпис и карта с местоположението *ù*, agpec u koнmakmu;

покана за откриването на фирмата, която да е не само ефектна, но и информативна – да включва логото на фирмата, карта с местоположението, информация за ден, място и час на откриването;

плакат, който да е ефектен и издържан, да привлича вниманието и да съдържа съществена информация относно фирмата, предмета на дейност, местоположението. Форматът му да бъде съобразен с това, че ще бъде разлепен на обществени места, посещавани от много хора.

Европейската комисия ви кани на 9 май 2012, НДК, зала 1, 19.30 ч. Концерт на Елица Тодорова M откриване на "Дни на европейското кино" с българския филм "Подслон" **ВХОД СВОБОДЕН** 

**Разработване на проект (продължение)**

## СЪЗДАВАНЕ НА ПРЕЗЕНТАЦИЯ ЗА ПРОЕКТА

**Задача 1:** 

Създайте презентация, чрез която да представите:

- идеята на проекта си и как сте достигнали до нея;
- $\bullet$  ekuna, koūmo е работил по този проект;
- $^{\circ}$  целите, koumo cme cu nocmaßuли в началото;

 $\bullet$  задачите и дейностите, чрез koumo сте планирали да реализирате целите си;

 $\bullet$  разпределението на ролите  $8$  ekuna и изпълнените от всеки задачи;

постигнатите резултати, в това число:

О каква информация сте открили за конкурентни фирми и за необходимите материали, оборудване, офиси и други;

 какво са показали изчисленията в електронна таблица относно разходите (представете ги в презентацията както с таблица, така и с диаграма); какви рекламни материали сте разработили;

 какво в резултатите от този проект е различно от съществуващите до момента;

защо смятате, че той ще бъде успешен.

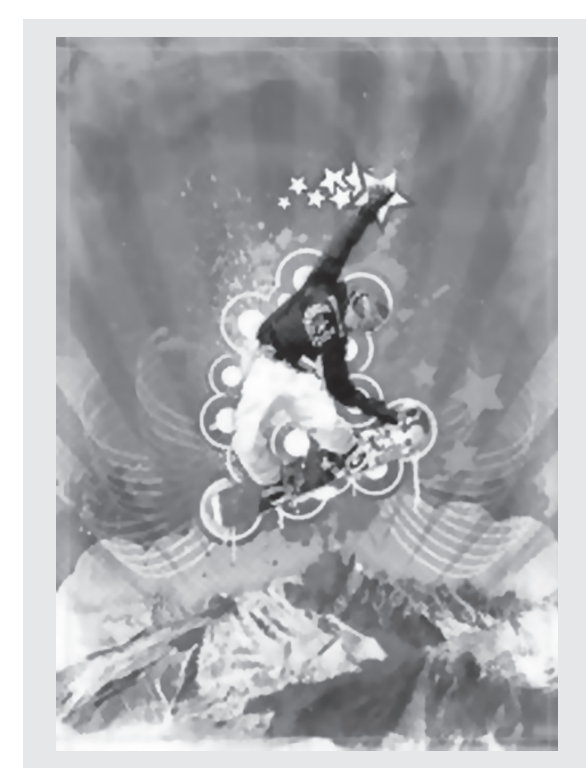

## **Представяне и защита на проект. Обобщение**

**Задача 1:** Всеки екип трябва да представи и защити разработения от него проект, като представи пред останалите убедително и ясно в рамките на предоставеното му време разработената в предишния урок презентация, както и разработените по време на проекта продукти.

**Задача 2:** Оценете представените от участниците в другите екипи продукти (включително презентацията като такъв продукт), като използвате предложените в таблицата по-долу криmepuu.

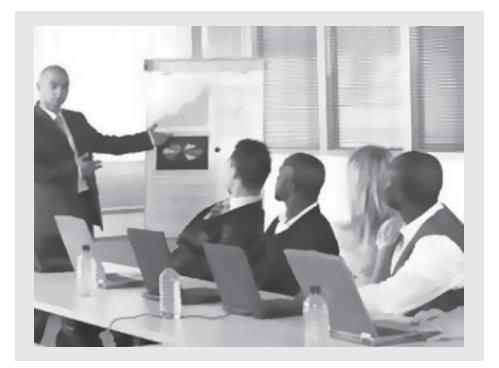

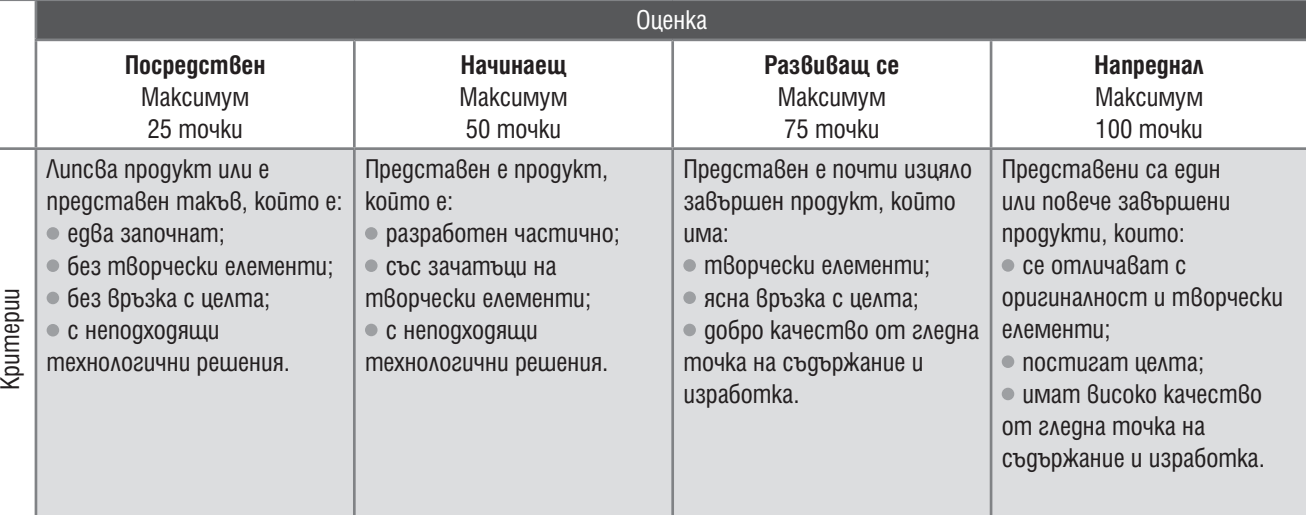

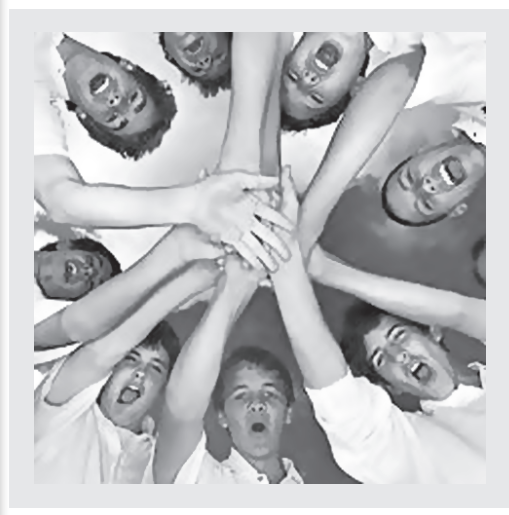

**Задача 3:** Помислете зависят ли резултатите и успехът на проекта от:

- доброто планиране;
- $\bullet$  работата  $\theta$  ekun;
- участниците в екипа;
- ръководителя на екипа;
- времето за изпълнение;
- използваните ресурси;
- $\bullet$  технологичните средства.

**Задача 4:** Помислете какво бихте променили при работа върху следващ проект.

- планирането на дейностите
- $\bullet$  изпълнението на проекта
- $\bullet$  ekuna за работа по проекта
- контрола при изпълнението
- представянето на резултатите

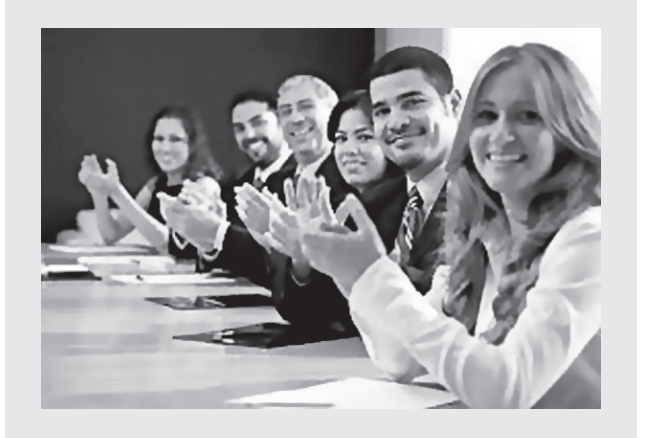

ИНФОРМАЦИОННИ ТЕХНОЛОГИИ 7. КЛАС

**ИНФОРМАЦИОННИ ТЕХНОЛОГИИ 7 . КЛАС**